## **เอกสารประกอบการอบรม Pivot table**

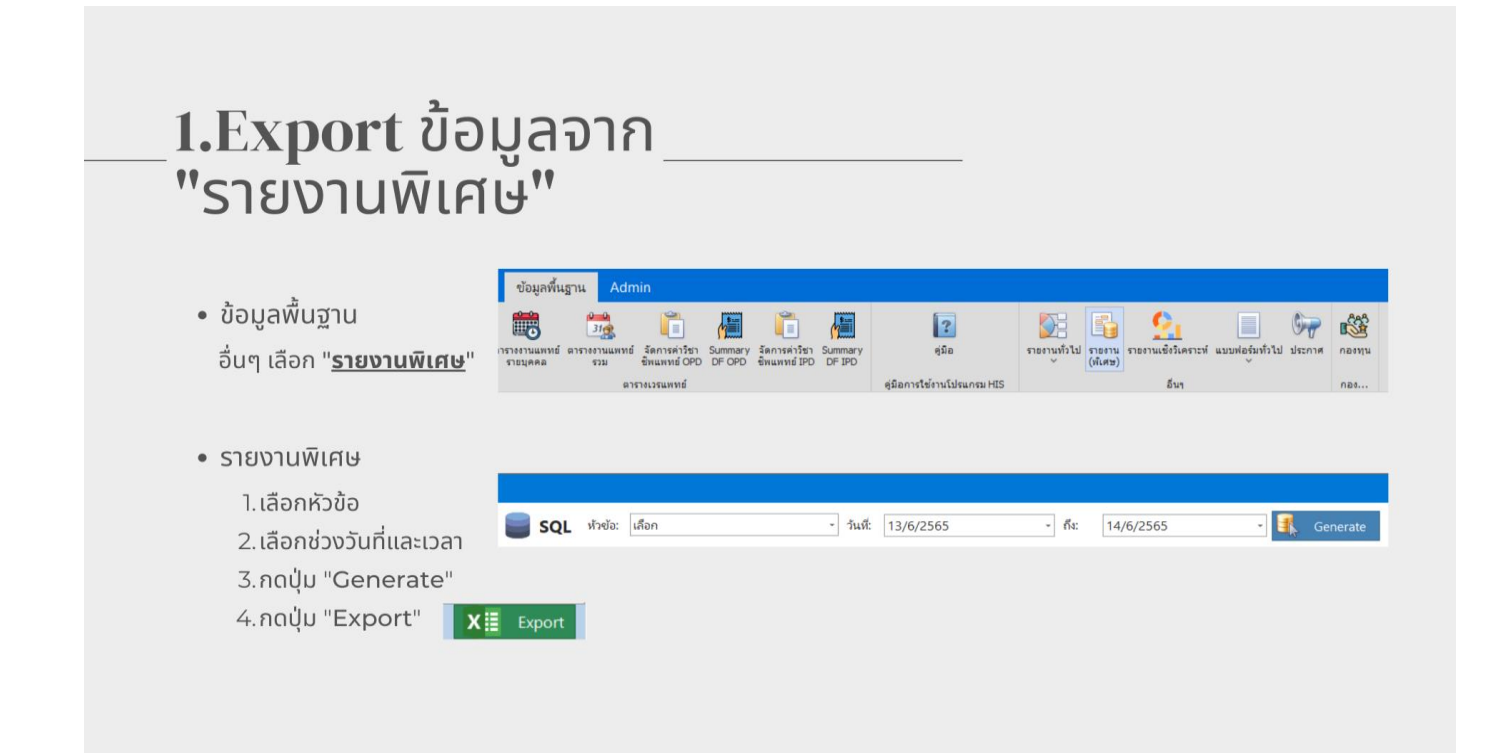

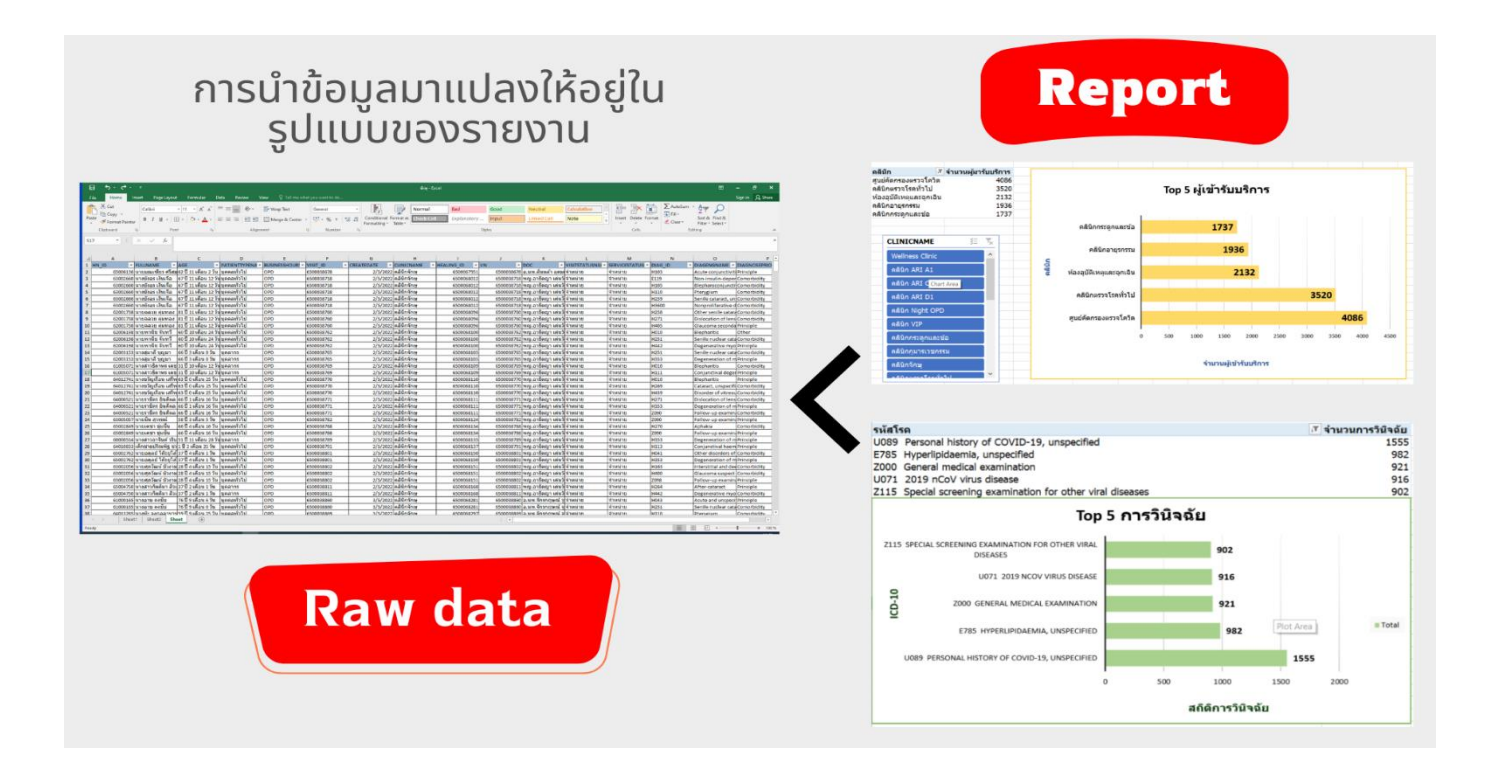

## ้สังเกตลักษณะเป็นตารางรายงาน<br>ที่ไม่มี Header Column

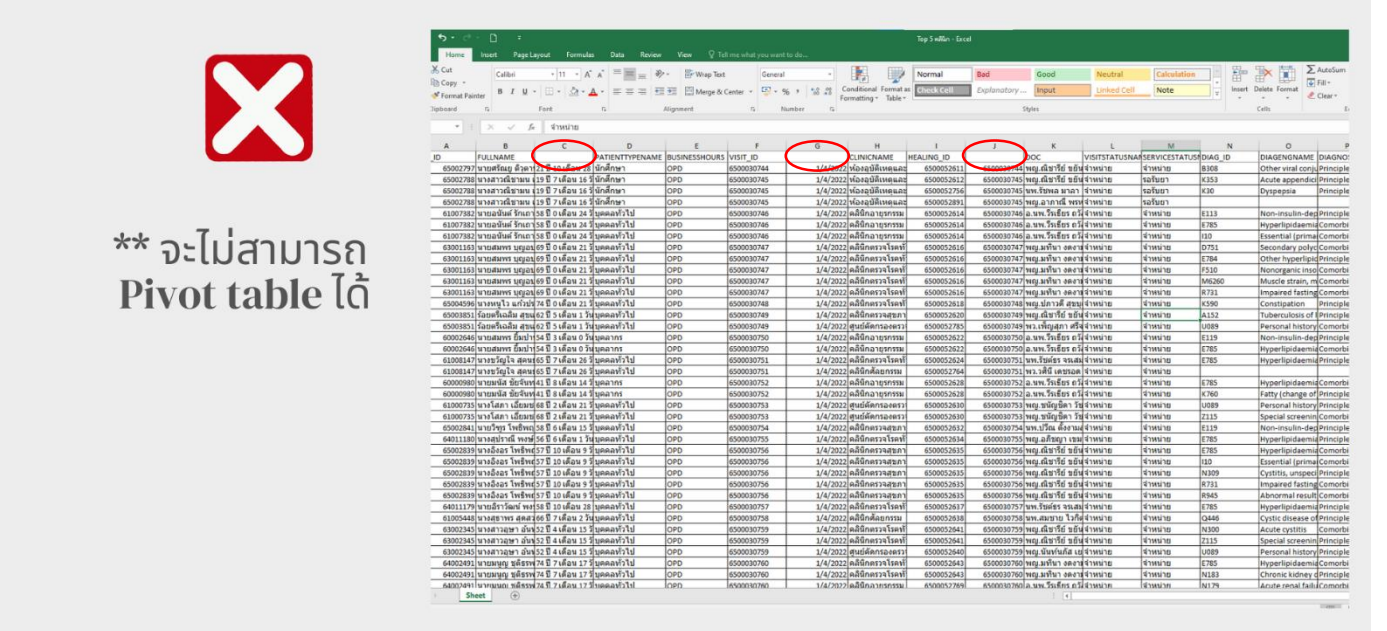

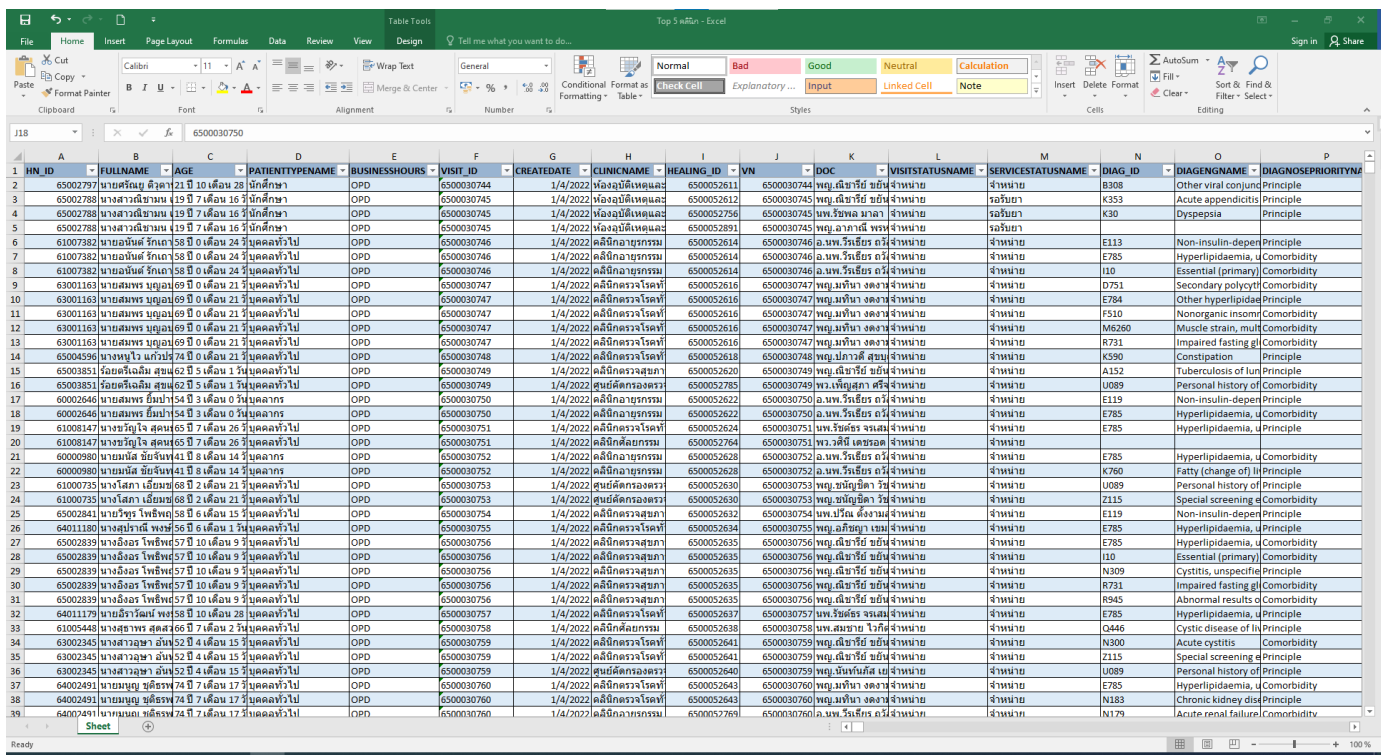

**ต้องแปลงให้อยู่ในรูปแบบของ Format Table**

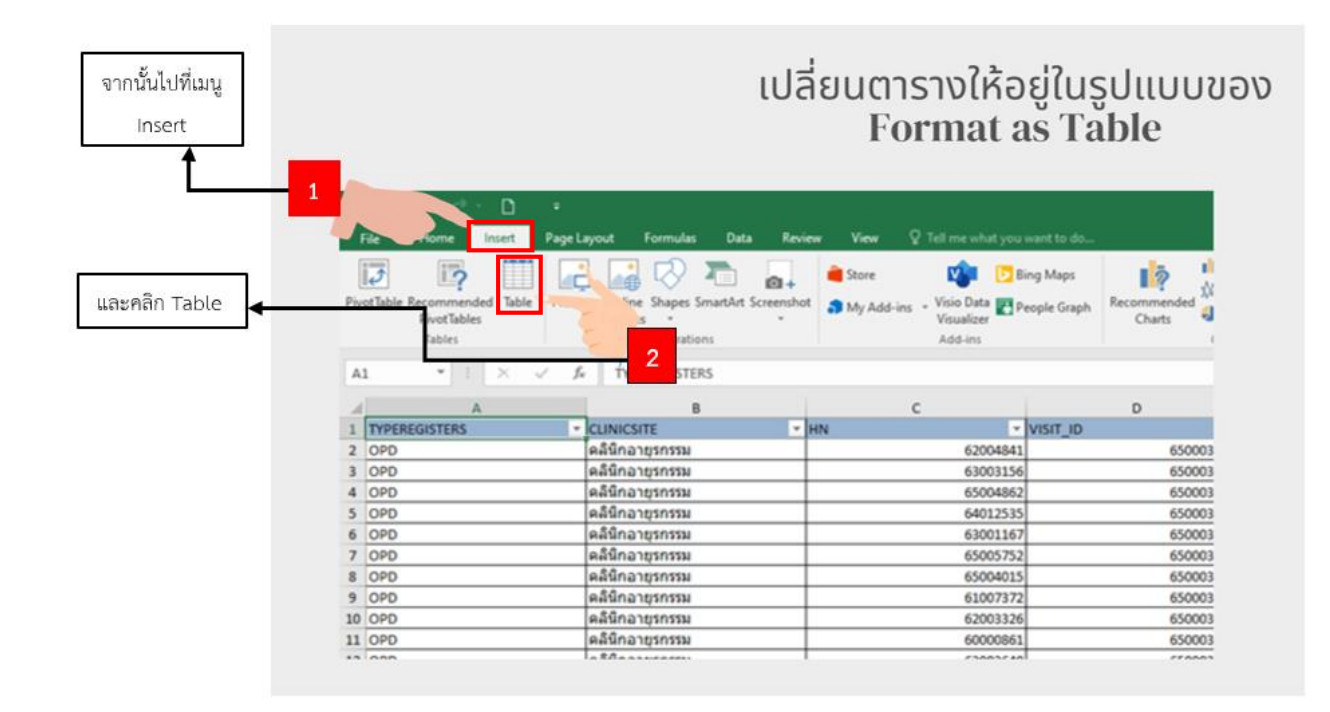

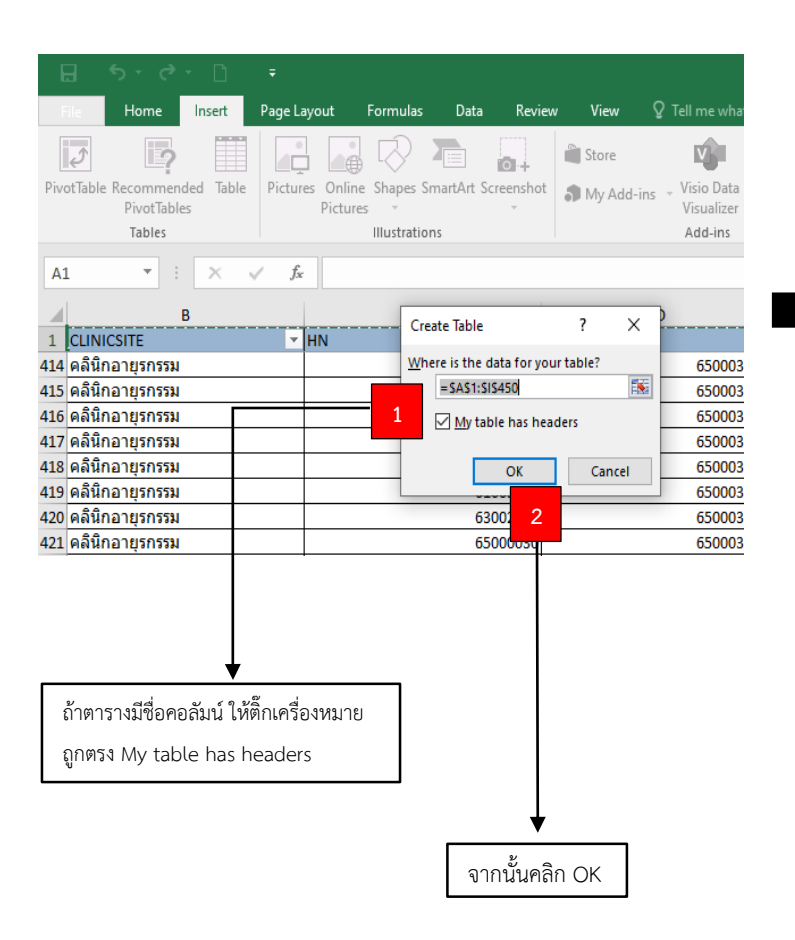

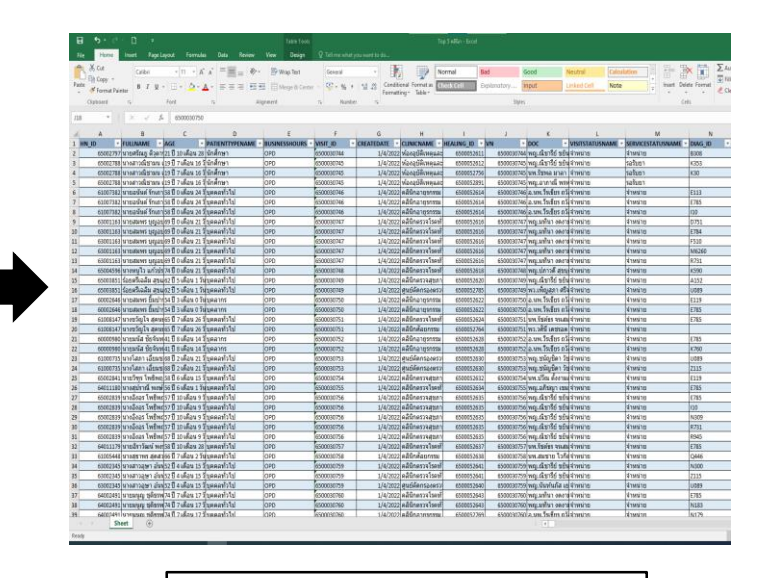

รูปแบบตาราง ที่เปลี่ยนเป็น Format as Table แล้ว

## **เริ่มการ Pivot Table**

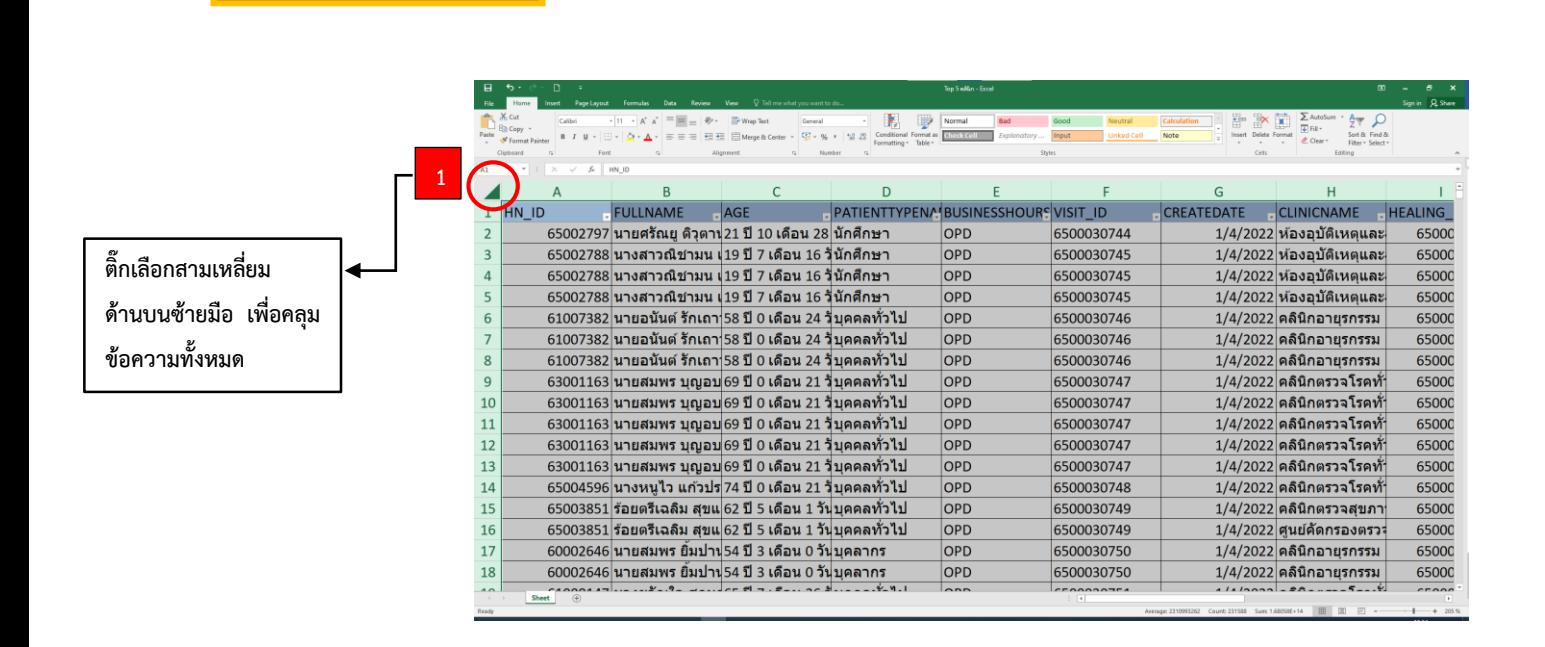

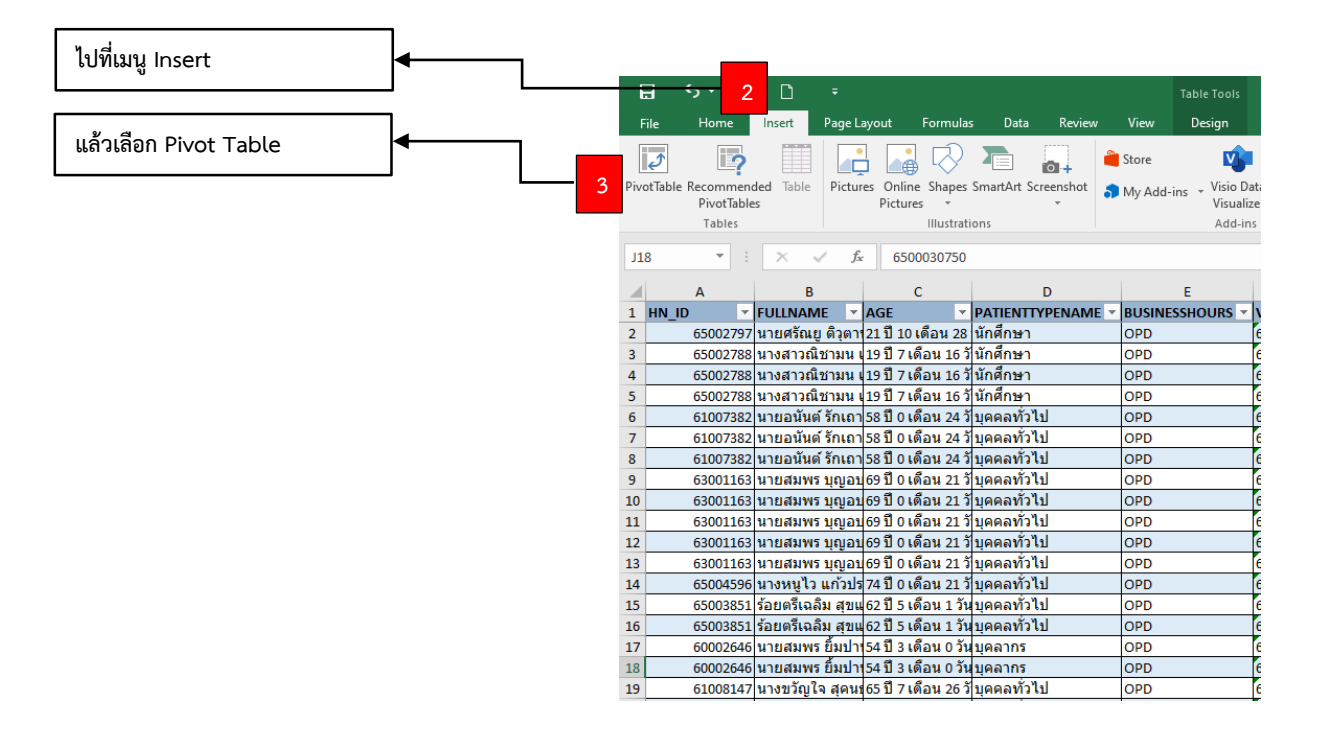

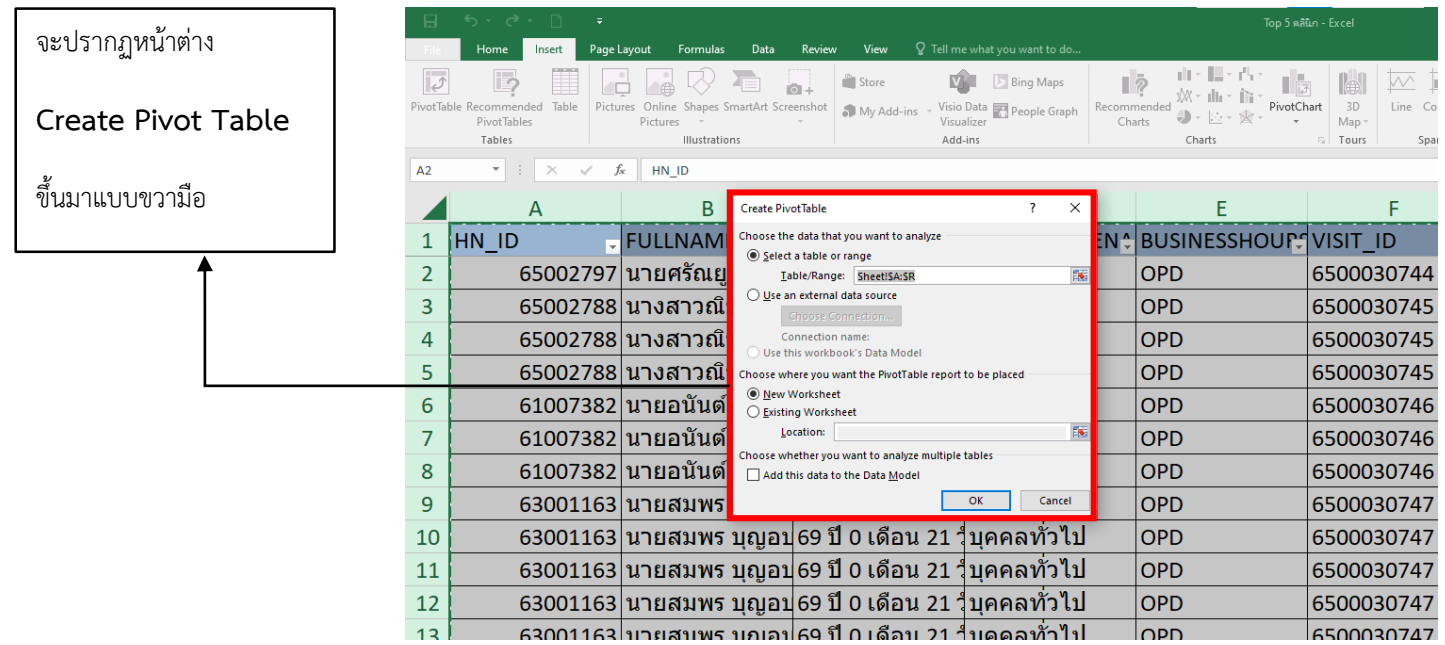

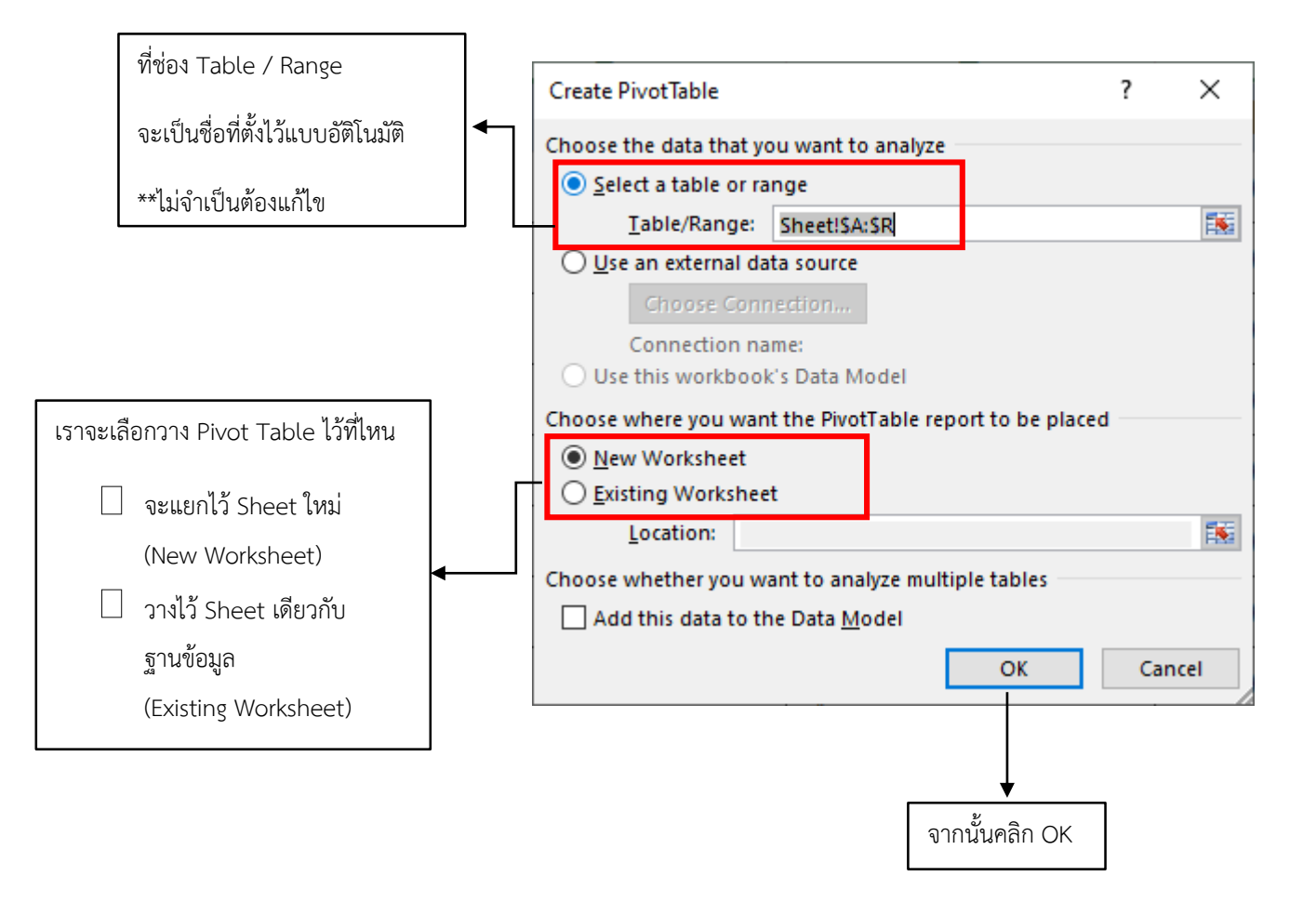

ทันทีที่คลิก OK

โปรแกรมก็จะ สร้างตาราง Pivot ที่เป็น Blank Form ออกมาให้

ซึ่งอยู่ใน Spreadsheet ของ Excel

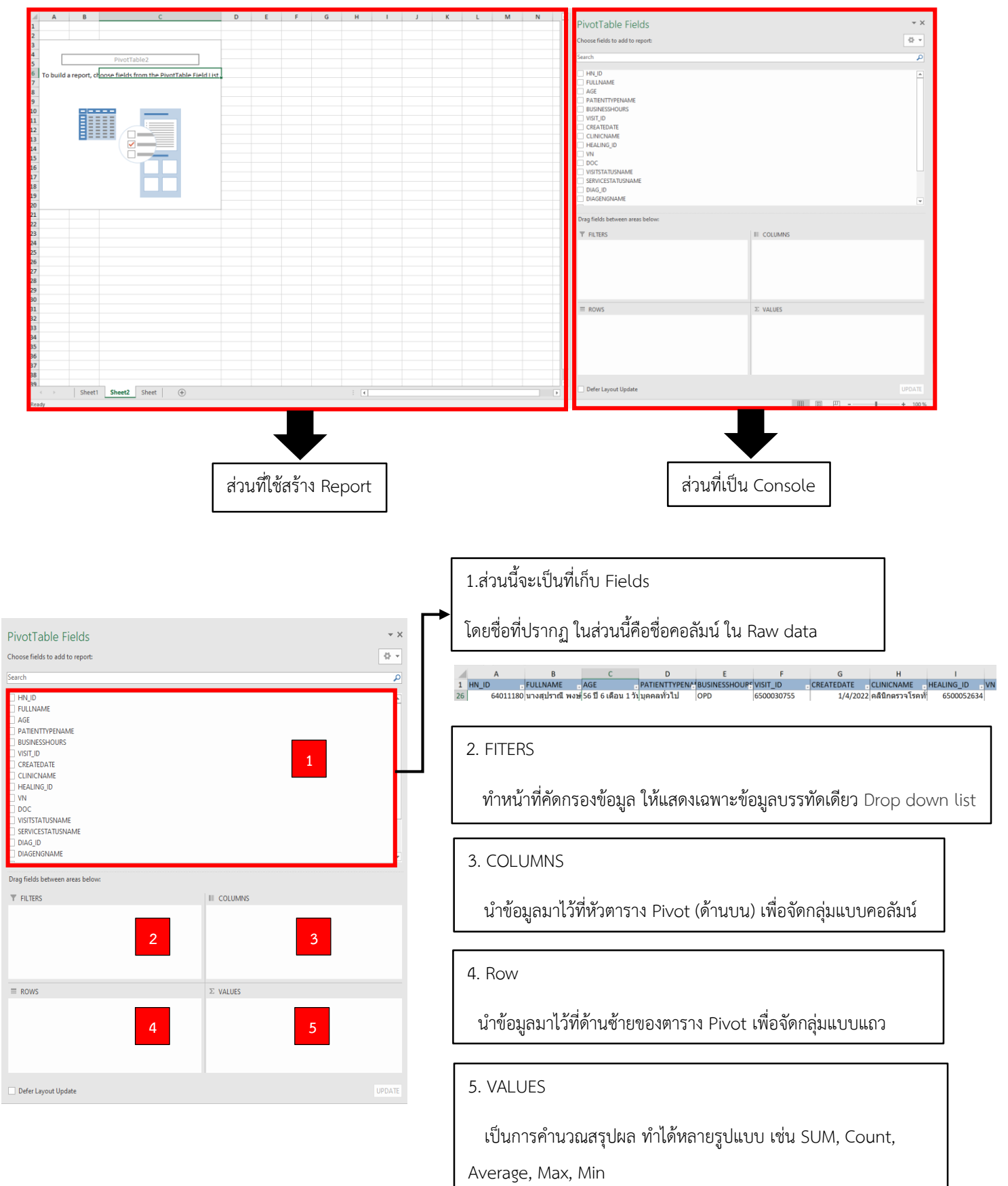

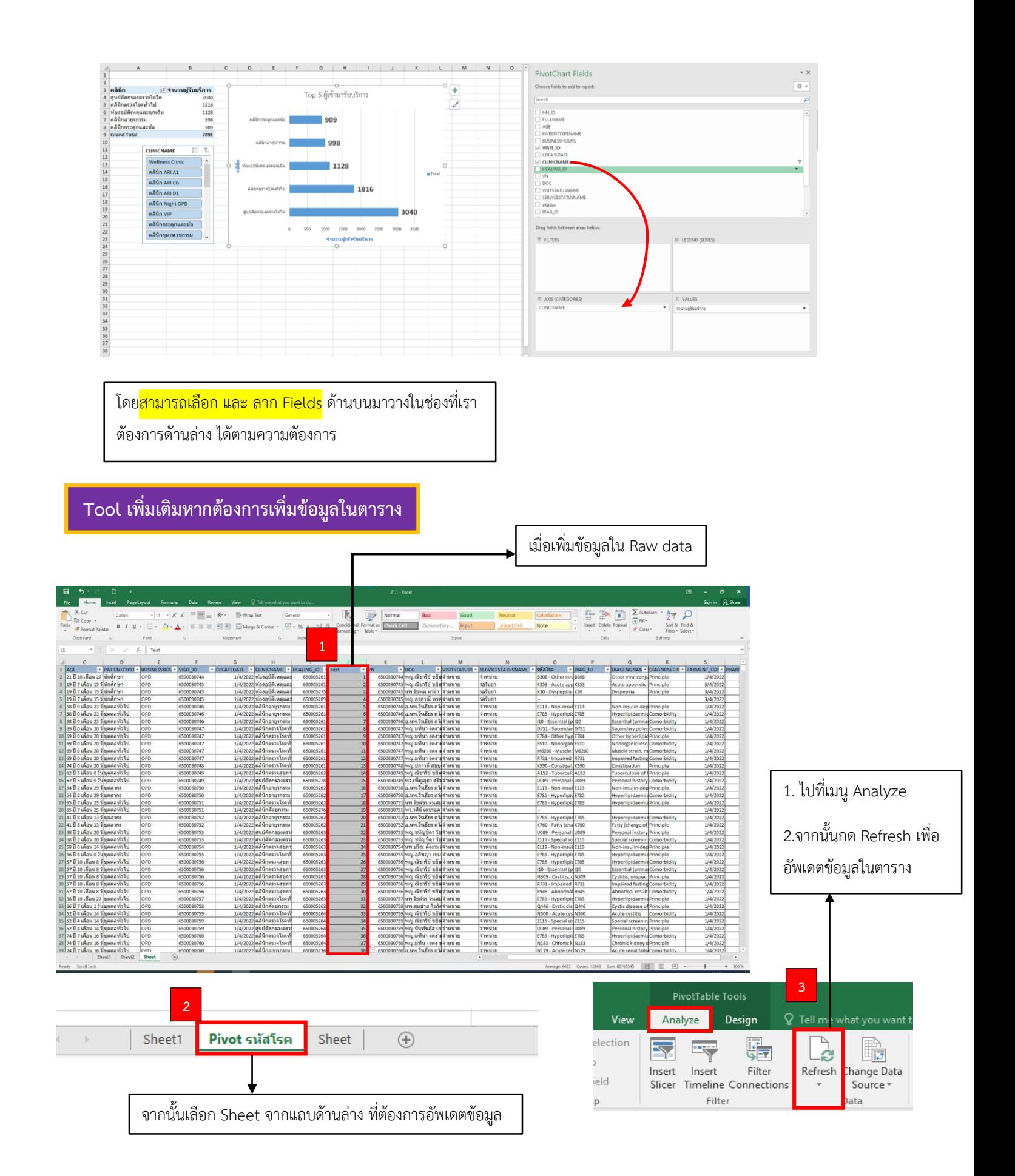

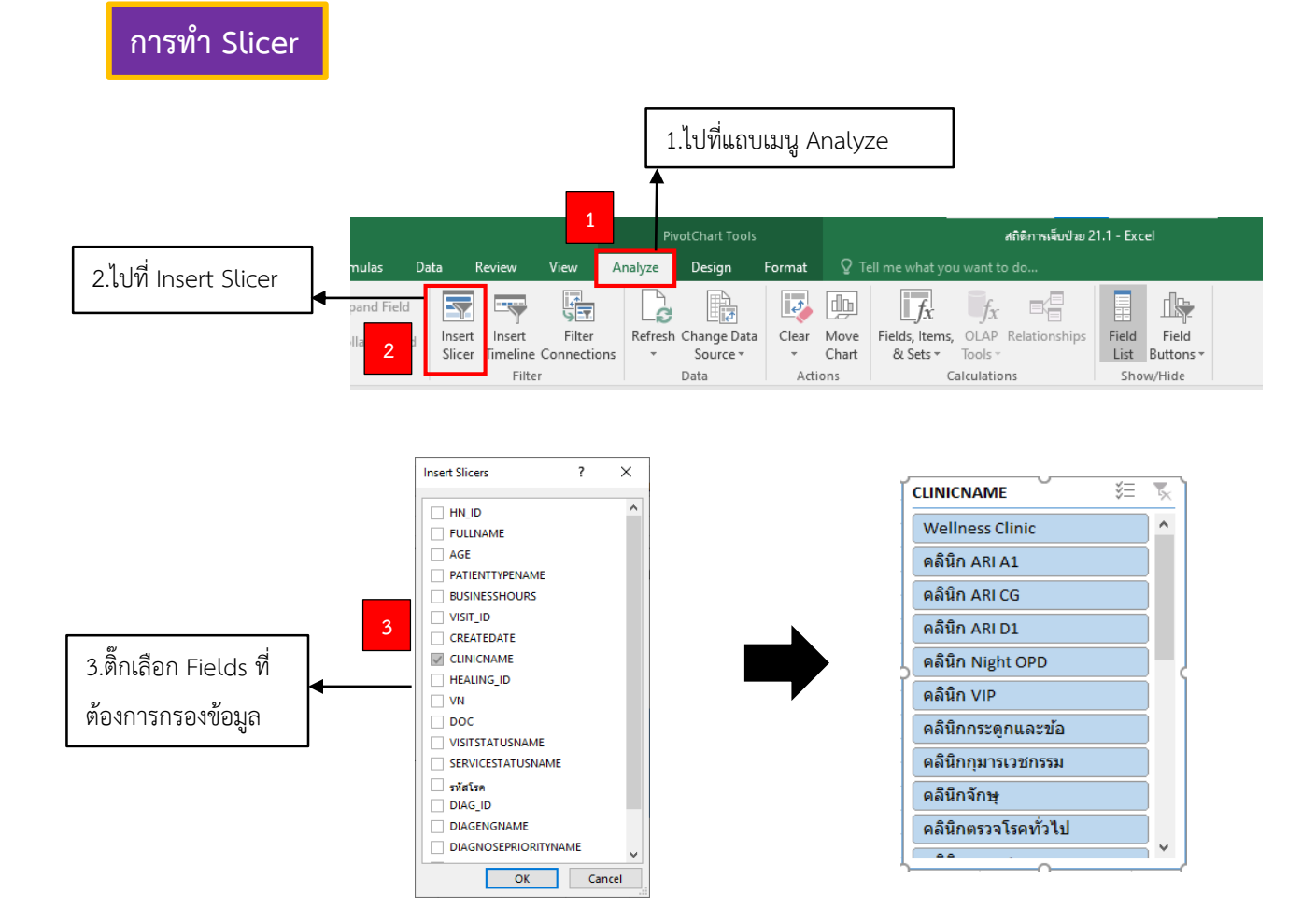

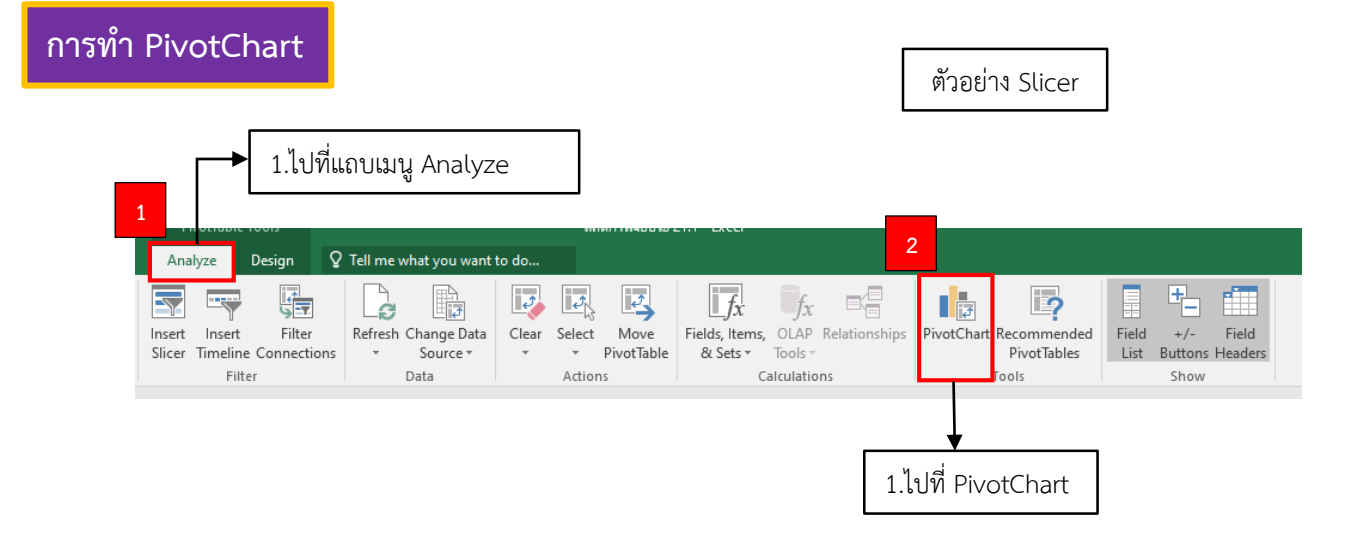

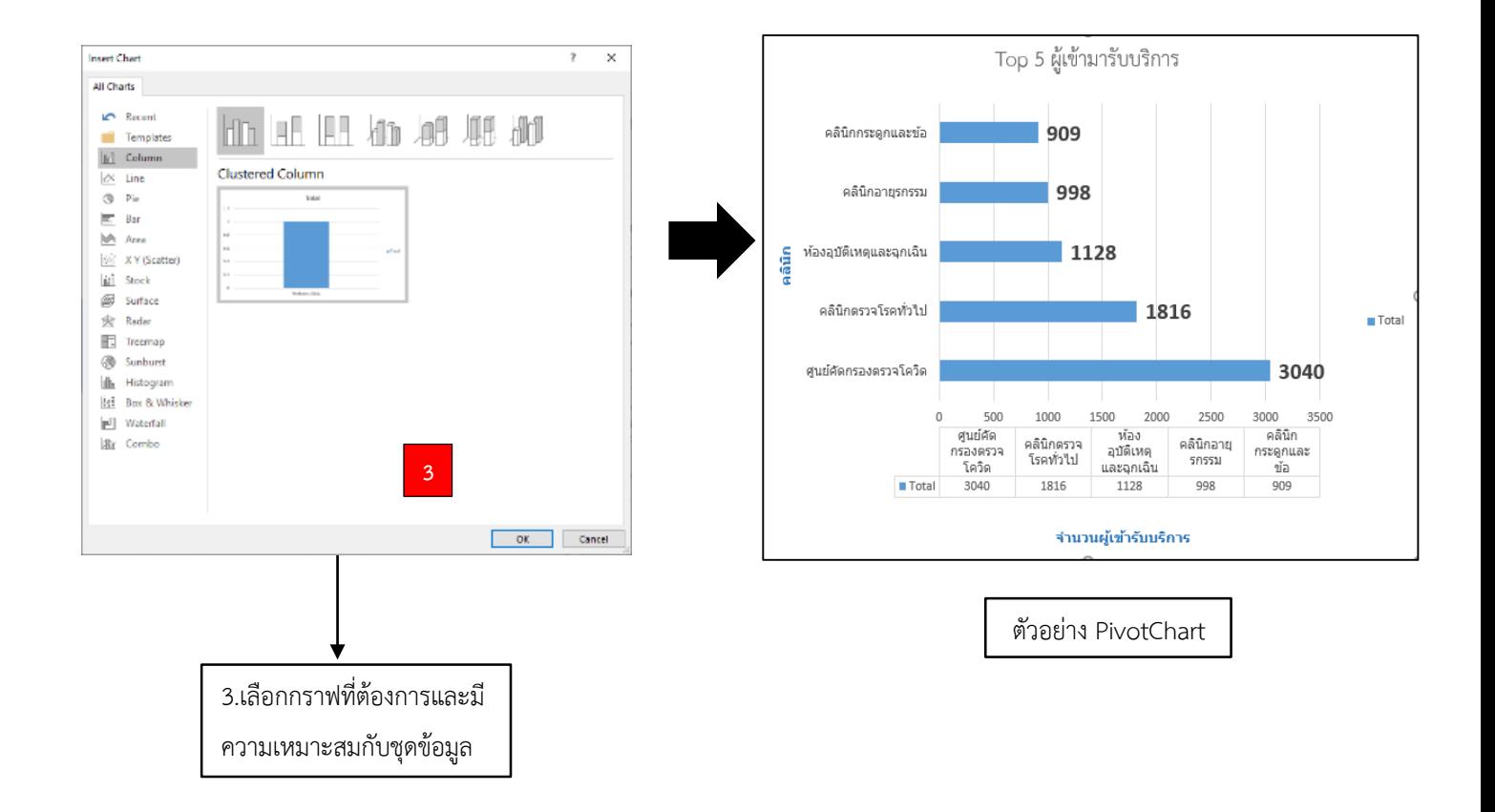